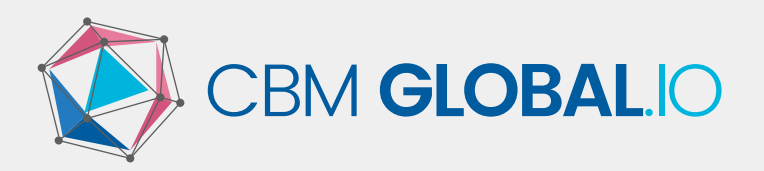

# COOKIE POLICY

CBM uses cookies and other techniques on its webshop and related sites (hereinafter the 'webshop'). Because we want to guarantee your privacy and improve the user-friendliness of your visit(s) to our webshop, we think it is important that you know we use cookies.

Cookies are small pieces of information which use a unique identification tag and are stored on your device as a result of you using the webshop.

Most internet browsers are set up to accept cookies. If you do not wish to receive cookies, you may be able to change the settings of your browser to refuse all cookies or to have your computer notify you each time a cookie is sent to it, and thereby give yourself the choice whether to accept it or not. However, this may impair the quality of the services that we provide to you in relation to your account.

# **ADJUST BROWSER SETTINGS**

If you do not want websites to store cookies on your computer, adjust your browser settings. You will then receive a warning before cookies are placed. You can also adjust your settings so that your browser refuses all cookies or only the cookies from third parties. You can delete cookies that have already been placed. Make sure you have to adjust the settings separately for each browser, device and computer you use. We would like to draw your attention to the fact that if you do not want to use cookies, we unfortunately can not guarantee that our webshop is working properly. It may be that some functions of the webshop are lost or that you can not even see certain pages at all.

How you can adjust your settings differs per browser. Click on one of the icons below to go directly to the manual of your browser or consult the help function of your browser if necessary.

- Chrome
- FireFox
- Internet Explorer
- Safari

## **DELETE COOKIES**

## **DELETE COOKIES IN MICROSOFT EDGE**

Click the Menu icon (icon with 3 lines) at the top right. Click the icon of the clock, this is the 'History' tab. Click 'Clear all history'. Now you can specify what exactly you want to delete. Select 'Cookies and saved customers data' and then click 'delete'. At the bottom, you can indicate whether you want to delete them when you quit Microsoft Edge.

#### **DELETE COOKIES IN CHROME**

Click the icon with 3 lines at the top right. Click 'Settings', 'History' 'Clear browsing data'. Make sure that the box with 'Delete cookies and other site and plug-in data' is checked. You can also specify how old the Cookies need to be. Select 'All'.

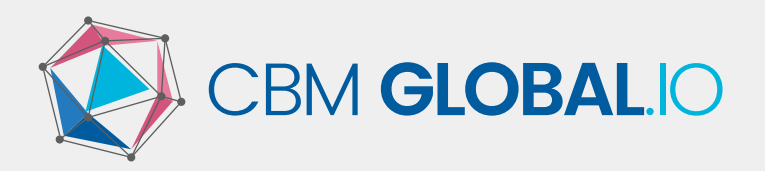

### **DELETE COOKIES IN FIREFOX**

Click the icon with 3 lines at the top right. Go to 'Options', 'Privacy'. Click 'Clear recent browsing data'. At 'Details' you can indicate exactly what you want to delete. In any case make sure you select 'Cookies'. You can also specify how old the Cookies should be. Select 'All'.

#### **DELETE COOKIES IN SAFARI**

Click 'Safari' 'Preferences' at the top left of the menu bar. Select the 'Privacy' tab on top of the window. Then click 'Always block cookies and website data'.

#### **DELETE COOKIES IN INTERNET EXPLORER**

Click the icon at the top right. Go to the menu 'Security' and click 'Clear browsing data'. Now you can indicate exactly which ones you want to delete. In any case, make sure you tick 'Cookies and website data'. Click 'delete' at the bottom of the window.

Last amendments made to these Terms and Conditions on April 28th, 2018